# Palo Alto VPN Client Install for Macintosh

### **Step One**

Uninstall current Cisco AnyConnect Client if you do not need it for other connections.

#### **Step Two**

Visit vpn2.unbc.ca. Login with your UNBC account credentials

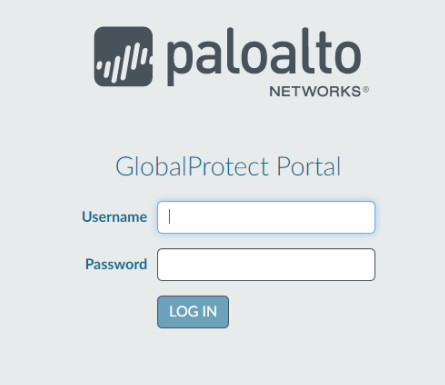

#### **Step Three**

Download the appropriate client

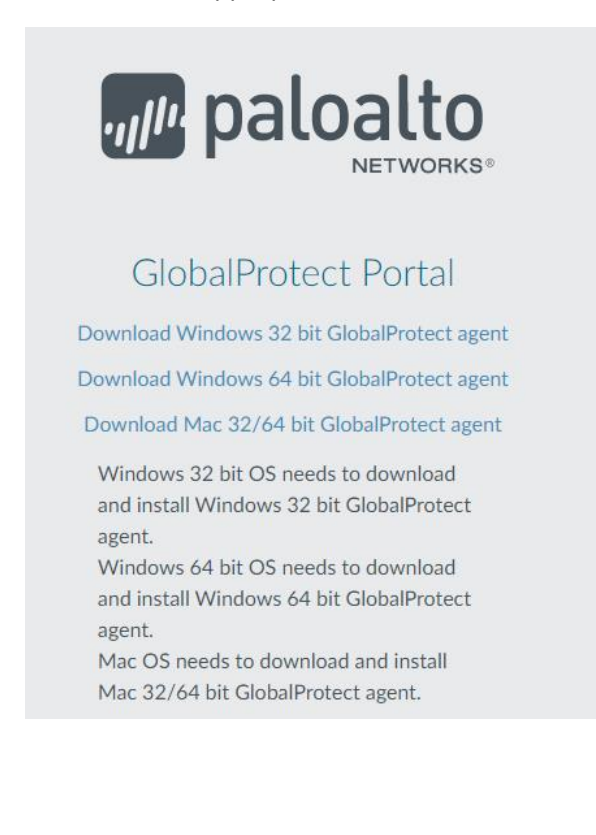

# **Step Four**

### Download the client

# Do you want to allow downloads on "vpn2.unbc.ca"?

You can change which websites can download files in Websites Preferences.

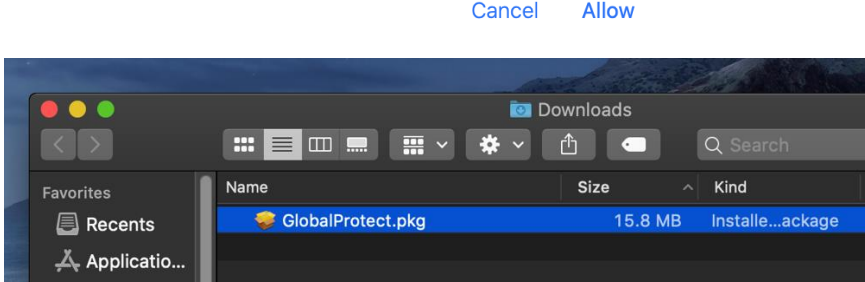

# Open the GlobalProtect.pkg

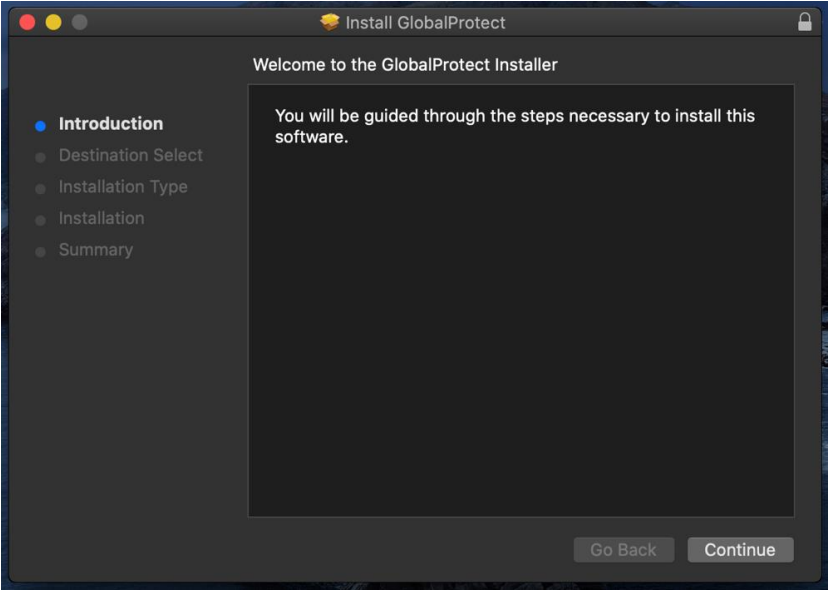

#### Press Continue

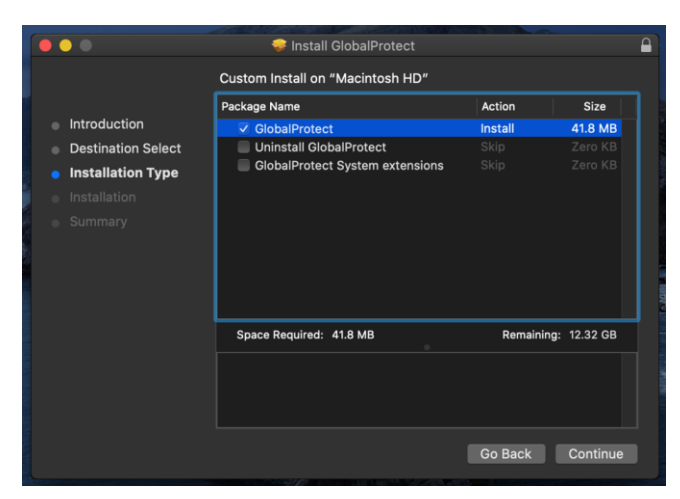

Select GlobalProtect – and press continue

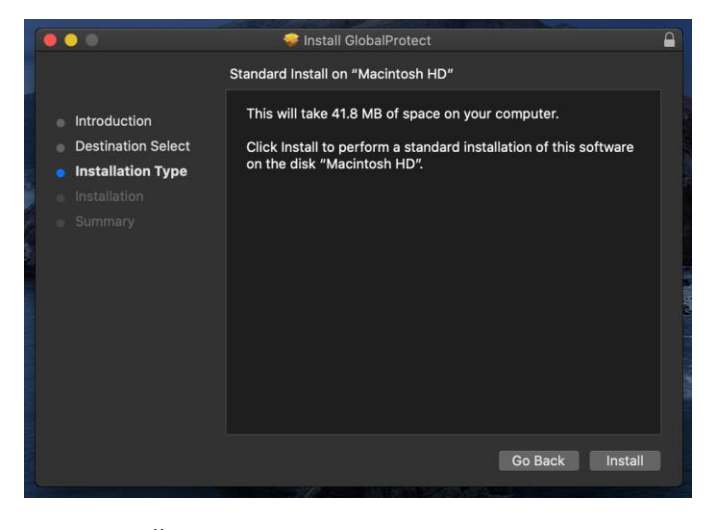

Press Install

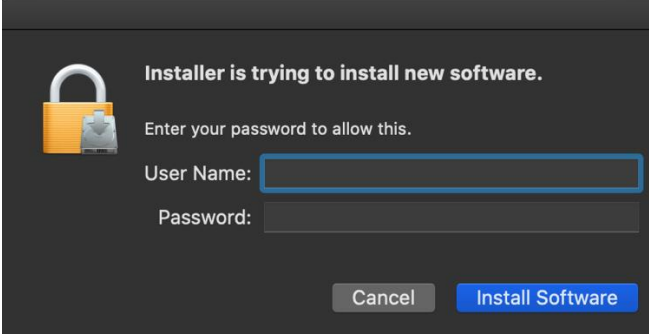

Enter the password you have to install applications on your mac. (usually your account password)

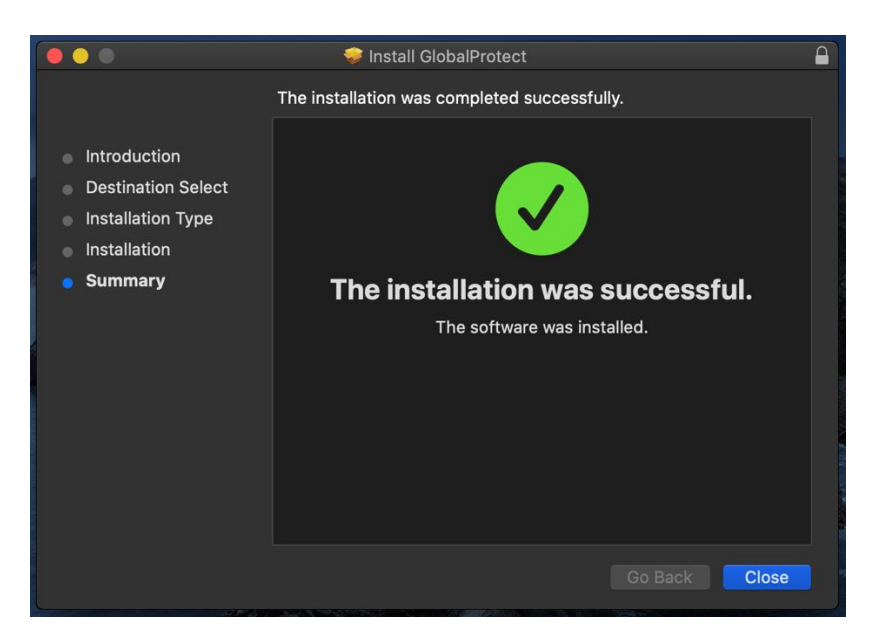

You will see a successful installation notice. Press Close.

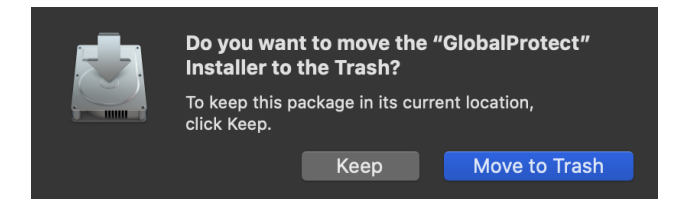

The installer will ask if you want to move it to the trash. Default – Move to Trash

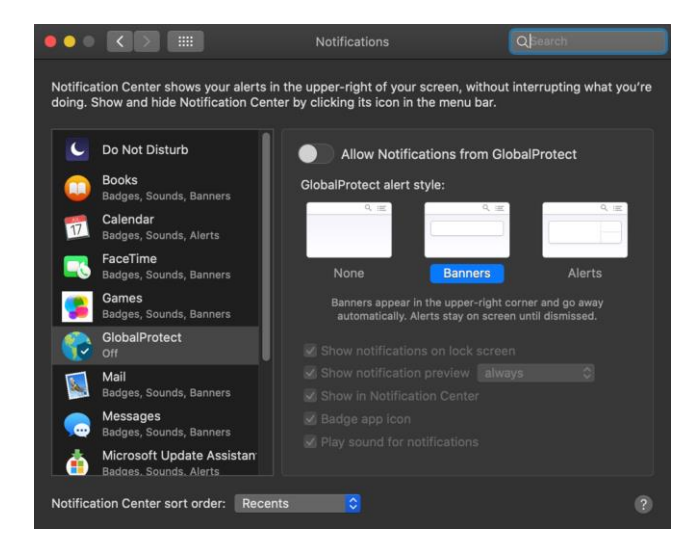

You can change the notifications for the GlobalProtect Application based on your preferences. An example can be found below.

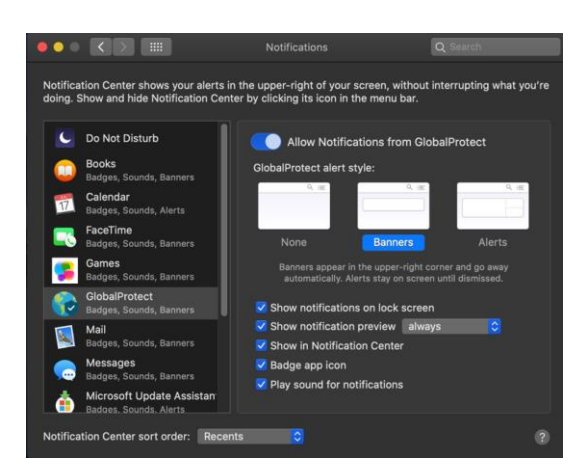

Press on the Globe Icon for the Global Protect VPN. Enter the portal address vpn2.unbc.ca and press connect

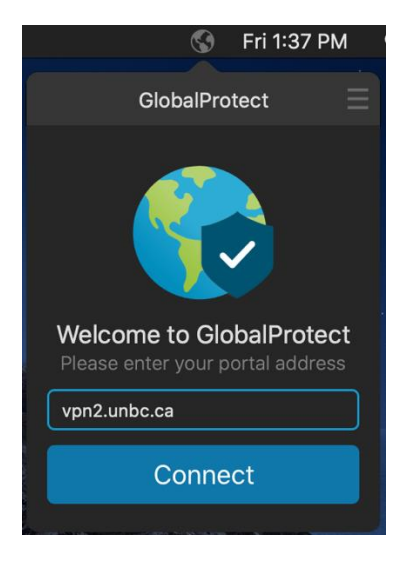

Sign in with your UNBC user name and password

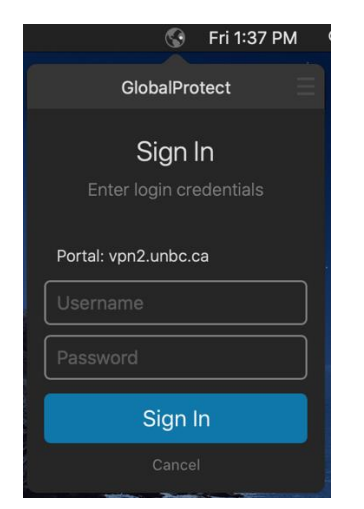

A successful login will show that you're connected.

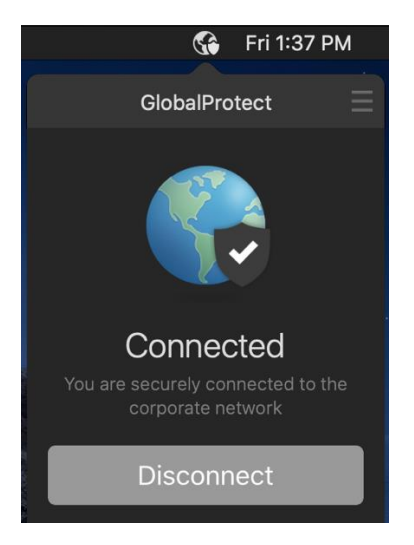

To disconnect you can press the disconnect button in the application control window.

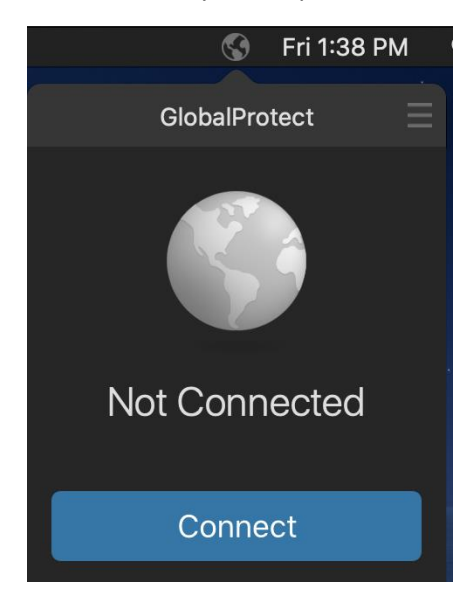